透ける花びら(花)を作る

- 1 挿入→図形→楕円を選択 用紙の上でワンクリックする。書式→サイズをクリックして、高さ 28 ㎜幅 13mm にする
- 2 書式→塗りつぶし→その他の色→ユーザー設定 · · R255 G51 B204 透過性 30%。書式→図形の枠線→線なしを選択
- 3 挿入→図形→楕円を選択 用紙の上でワンクリックする。shift キーを押しながらサイズ変更ハンドルを内側にドラッグ最小にして 楕円の一番下につける。
- 4 花びらと縮小した円を選択して書式→グループ化する。
- 5 ホーム→コピー→貼り付け
- 6 書式→サイズの横三角をクリック→サイズ→回転角度 30℃にして下の円を合わす。
- 7 30℃の花びらを選択してコピー→貼り付け→書式→サイズ→回転 60℃ にして下の円を合わす (3 枚の花びらを選択してグループ化する)
- 8 グループ化した花びらをコピー→貼り付け→書式→サイズ→回転90℃にして下の円を 合わす(グループ化する)
- 9 全部を選択→コピーして張り付ける→書式→回転→左右に反転にし下に円を合わせる (グループ化する)

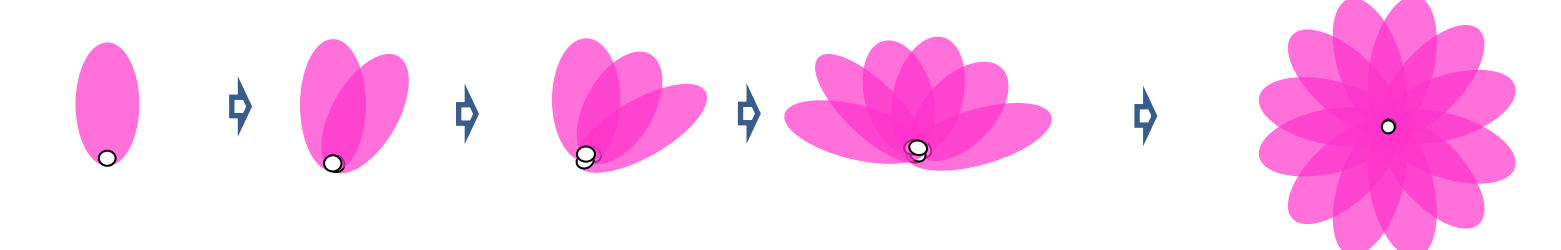

- 1 挿入→図形→楕円を選択 用紙の上でワンクリックする(花の芯に合う大きさに縮小) 書式→図形の枠線で枠線無しを選択する
- 2 図形の塗りつぶし→グラデーション→その他のグラデーション→塗りつぶし(パターン)で、ひし形(強調)を選択

前景色(黄)背景色(濃い赤)プレビューで見て気に入ったパターンを選ぶ 3 花の中央に芯を乗せグループ化する

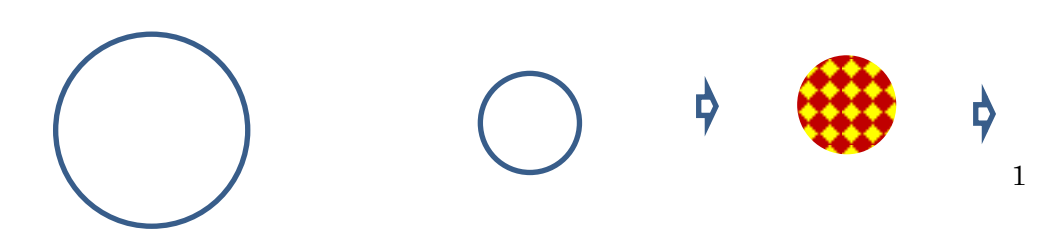

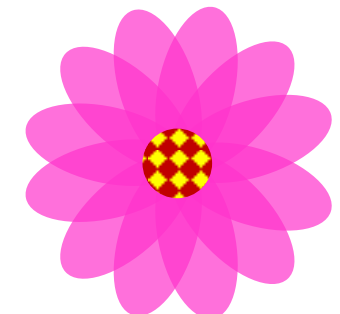

## 葉を作る

- 1 図形からハートを選択、画面上でワンクリックし花の大きさに合わせて、少し細くする
- 2 描画ツール→書式→グラデーション→塗りつぶし(パターン)を選択、前景色(濃い緑)背景色(薄い緑) プレビューを見ながら好きなパターンを選ぶ。書式→図形の枠線で枠線無しを選択する
- 3 もう 1 枚違うパターンの葉を作成する、1枚の葉を選択し、ホームからコピー・・・ホームから貼り付け、もう 1 枚貼り付ける

2

4 別の葉を選択し、ホームからコピー・・・ホームから貼り付け、もう1枚貼り付け、3枚づつ同じ葉が出来る=全部で6枚

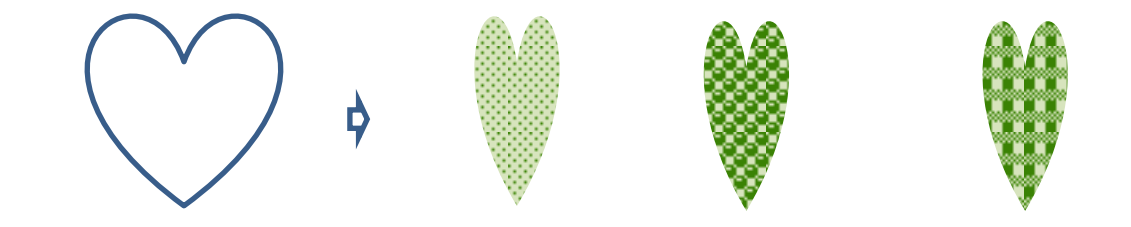

## 茎を作る

\* 挿入→円弧を選択・・・線の太さ(2.25pt)色は葉の緑と同じ

花・葉・茎を組み立てる

D

\* 花を組み立てたら、コピーして、貼り付ける 1 本を小さくして、2 本を組み合わせる。(グループ化する) 背景を作る

- 挿入→図形→楕円を選択して花全体が入るようにドラッグする
- 書式→図形の塗りつぶしで色を 濃紺・黒・の様な濃い色を選択
- 3 書式→図形の枠線→太さ→その他の線を選択、枠線の色は背景と同じか一つ薄い色を選択・・・線は点線(角)

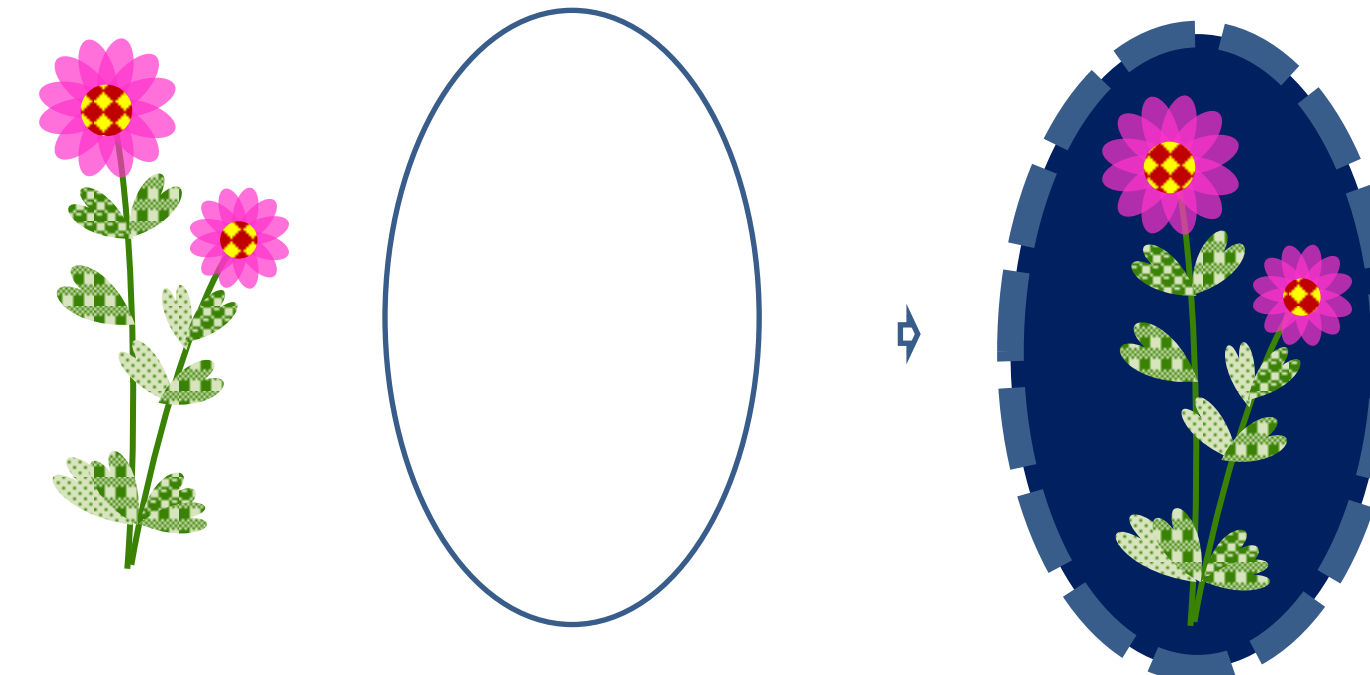

挿入→図形→長方形を選択して用紙全体をドラッグする

書式→塗りつぶし→パターン中から好きなパターンを選択、書式→図形の枠線→線なし、書式→再背面に移動

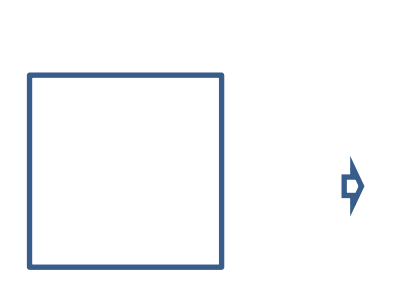

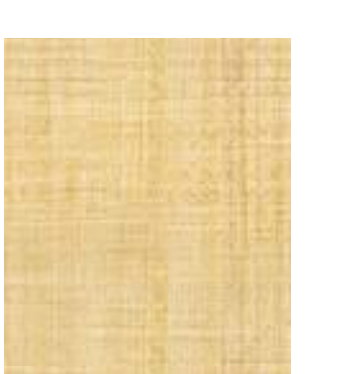

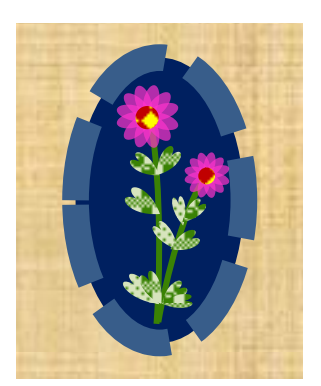

Ď

署名を入れる

挿入→ワードアート→フォントは好きなのを選ぶ・・・サイズ 36pt 頭文字 1 字を入れる

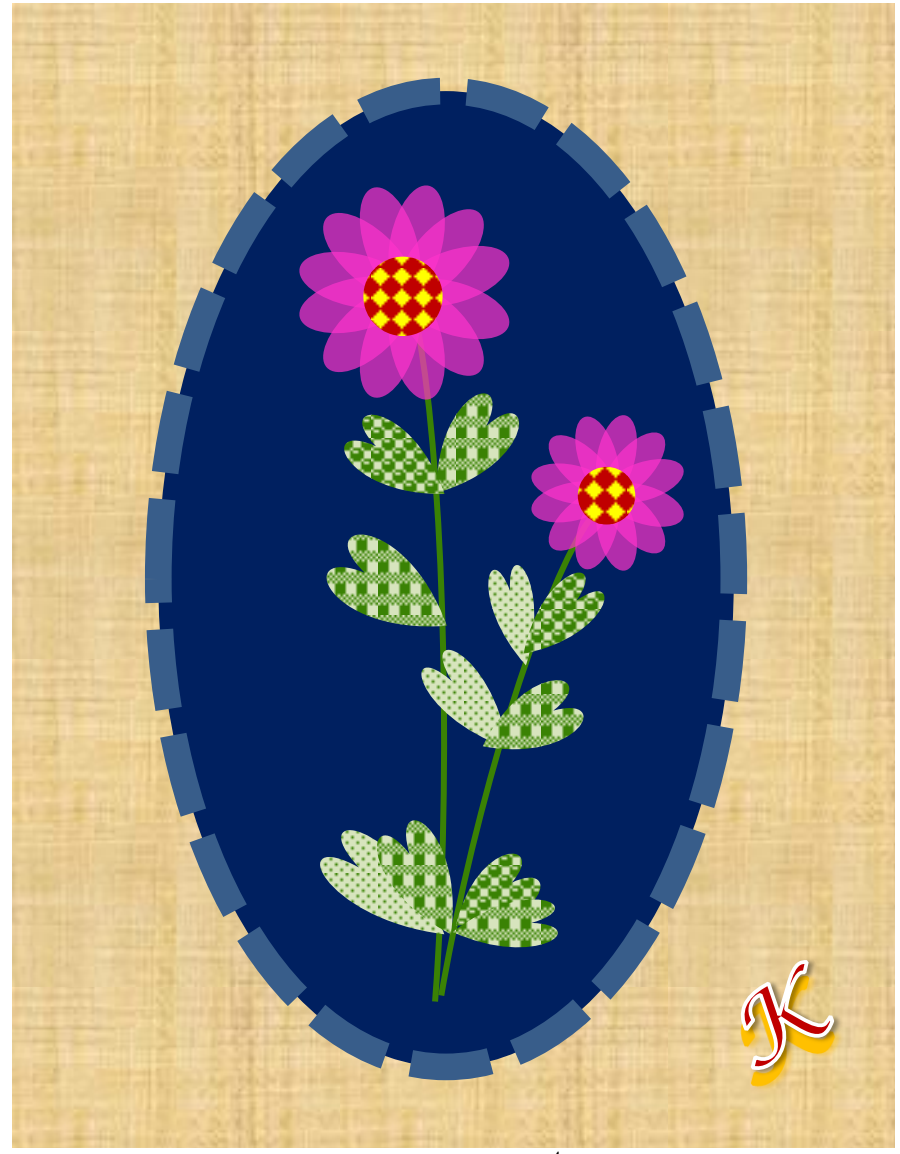